### **Microsoft Bot Framework**

## **Quick Setup Guide**

This document provides a quick setup for the integration of the AudioCodes Phone Number Connector (PNC) and a bot instance created using the Microsoft Bot Framework through Direct Line channel. For more information on Microsoft Bot Framework, see <a href="https://dev.botframework.com/">https://dev.botframework.com/</a>.

### **Prerequisites**

Set up the bot for the Direct Line channel according to the instructions described in <a href="https://docs.microsoft.com/en-us/azure/bot-service/bot-service-channel-connect-directline">https://docs.microsoft.com/en-us/azure/bot-service/bot-service-channel-connect-directline</a>. Make sure you select Direct Line Version 3.0. The Secret Key that was created will be used for configuring PNC.

# Signing up to PNC

- 1. Using your web browser, go to <a href="https://pnc.audiocodes.io">https://pnc.audiocodes.io</a>.
- 2. Enter your details on the **Sign up** page.

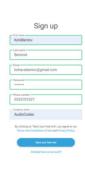

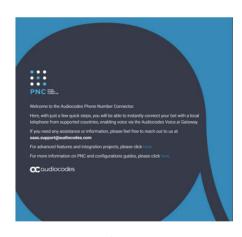

3. Click **Start your free trial**; the following appears and a confirmation email is sent to you.

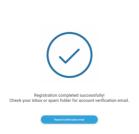

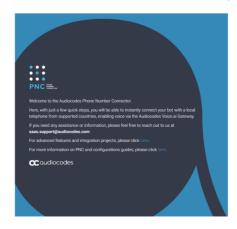

4. Open the PNC confirmation email (it may be hidden in SPAM or filtered), and then click **Confirm Account**; you are directed to the following web page:

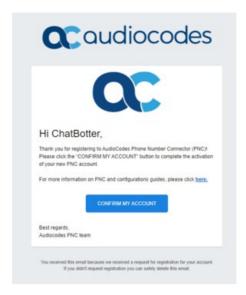

5. Click **CONFIRM MY ACCOUNT**; the Welcome to the AudioCodes Phone Number Connector page appears.

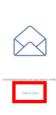

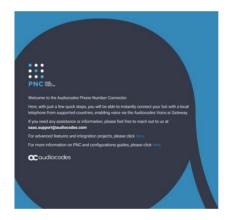

6. Click **Click To Log In**; the following appears:

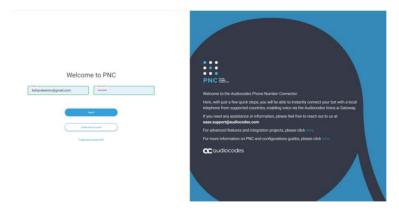

7. Enter your email address and password, and then click **Log In**; the PNC wizard opens.

# Using the PNC Wizard

1. In the navigation menu pane, select **Bots**, and then click + to create a new bot:

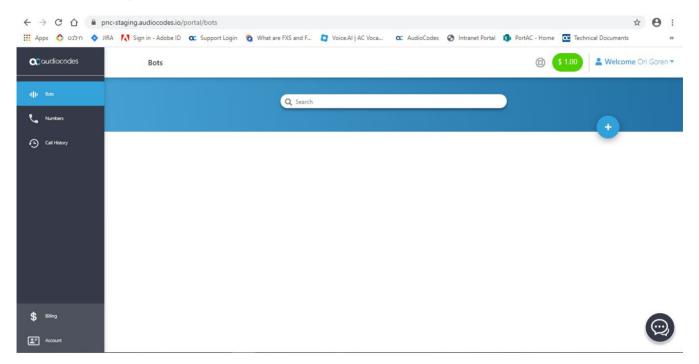

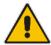

**Note:** If this is the first time that you are accessing the wizard, the Select Bot Framework wizard page appears when you log in.

The Select Bot Framework wizard page appears:

2. Select the Microsoft Bot Framework bot framework, and then click Next.

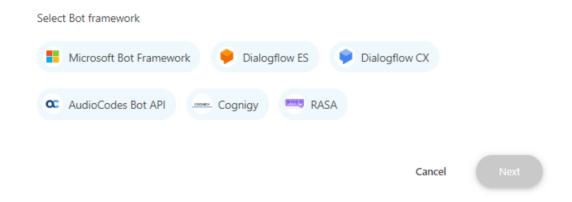

3. In the 'Bot name' field, enter the name of the bot.

- 4. Enter the Secret key by doing the following:
  - a. Connect to your Microsoft Azure account.
  - b. Find the Resource Group hosting the bot you want to integrate.
  - c. Click the web app bot resource.
  - d. Click Channels.
  - e. Click **Edit** on the Direct Line channel.
  - f. Under Secret Keys, click **Show**, and then copy the value of the Secret Keys.

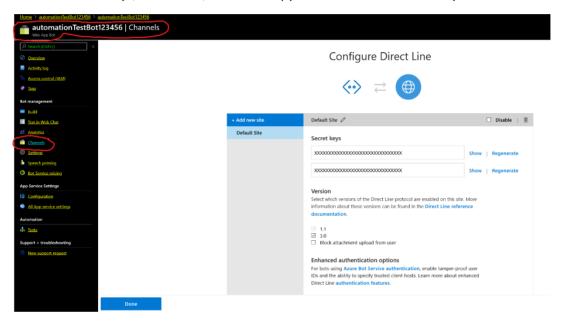

5. Paste the value in the 'Secret Key' field of the bot.

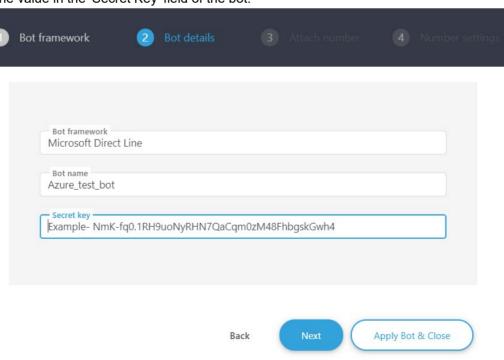

6. Click **Next**; the Attach Number wizard page appears:

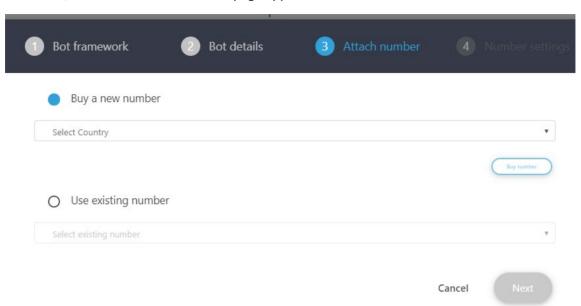

You can either buy a new phone number or use an existing number.

- 7. If you want to buy a new phone number, do the following:
  - a. Select the **Buy a new number** option; the following appears:

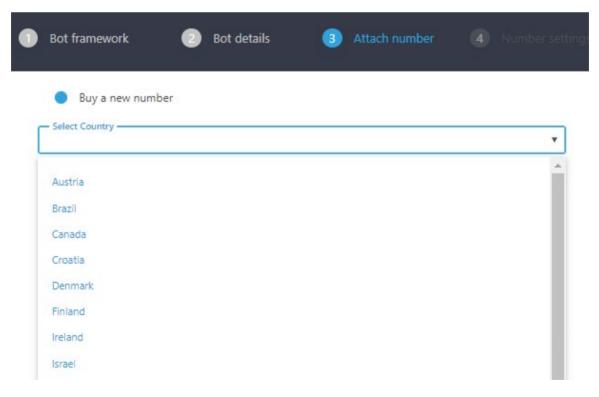

b. From the 'Select Country' drop-down list, select the country in which the phone number will be used, and then click **Next**; the following appears:

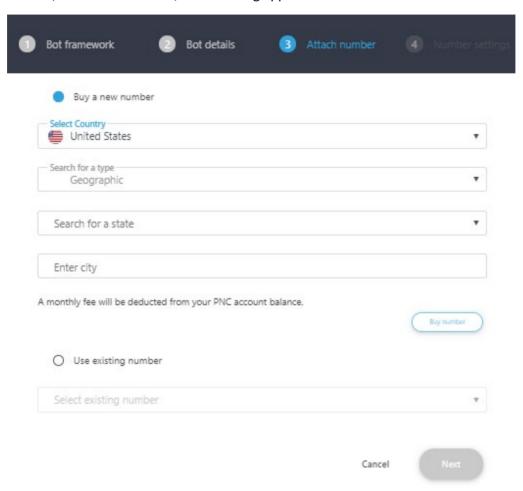

- c. (Optional) Configure specific country settings:
  - From the 'Search for a type' drop-down list, select the appropriate value.
  - From the 'Search for a state' drop-down list, select the appropriate state.
  - In the 'Enter city' field, enter the appropriate city.

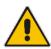

Note: The City and State fields do not appear when other countries are selected.

d. Click **Next**; the created number appears with a message that the phone number was created successfully.

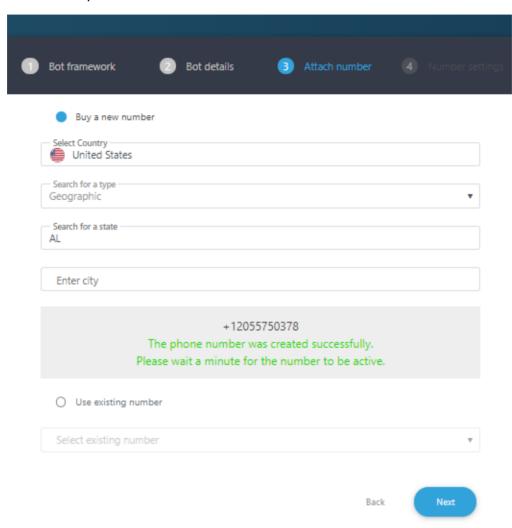

e. Click **Next**; the Number Settings wizard page appears:

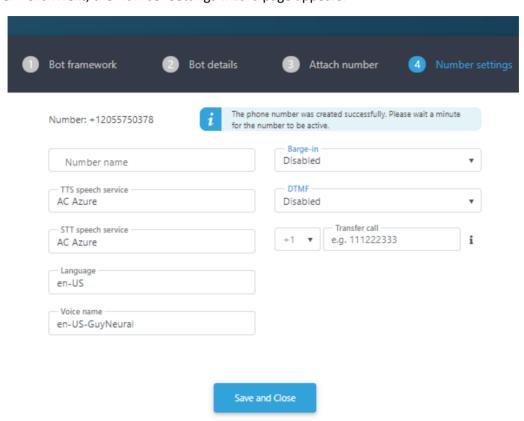

f. Give your number a name, confirm or modify the fields, and then click **Save and Close**; the new bot appears listed on the Bots page.

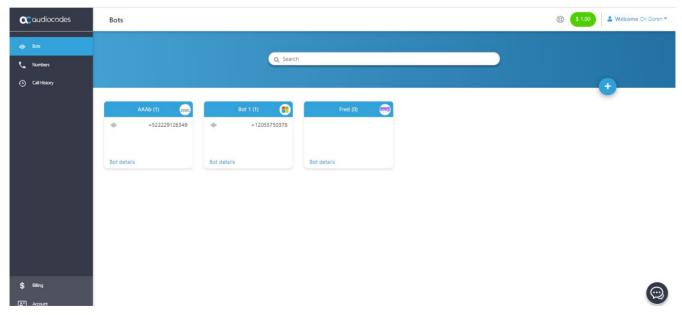

8. If you have previously purchased a number and it is currently unassigned, you can re-assign the number to your bot.

## AudioCodes Support

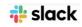

The AudioCodes team is here to help answer any questions you may have.

Please drop us an email at <a href="mailto:saas.support@audiocodes.com">saas.support@audiocodes.com</a> or join our public Slack channel at <a href="https://join.slack.com/t/audiocodes-hq/shared">https://join.slack.com/t/audiocodes-hq/shared</a> invite/zt-go8vz8i8-YJyOCLe0h57DFAhLtQBdXQ.

We will be glad to reach back no later than the following business day.

#### **About AudioCodes**

AudioCodes Ltd. (NasdaqGS: AUDC) is a leading vendor of advanced voice networking and media processing solutions for the digital workplace. With a commitment to the human voice deeply embedded in its DNA, AudioCodes enables enterprises and service providers to build and operate all-IP voice networks for unified communications, contact centers and hosted business services. AudioCodes' wide range of innovative products, solutions and services are used by large multinational enterprises and leading tier one operators worldwide.

#### **International Headquarters**

1 Hayarden Street, Airport City Lod 7019900, Israel Tel: +972-3-976-4000

Fax: +972-3-976-4040

AudioCodes Inc.

200 Cottontail Lane, Suite A101E, Somerset, NJ 08873

Tel: +1-732-469-0880 Fax: +1-732-469-2298

Contact us: https://www.audiocodes.com/corporate/offices-worldwide

Website: https://www.audiocodes.com/

©2020 AudioCodes Ltd. All rights reserved. AudioCodes, AC, HD VoIP, HD VoIP Sounds Better, IPmedia, Mediant, MediaPack, What's Inside Matters, OSN, SmartTAP, User Management Pack, VMAS, VoIPerfect, VoIPerfectHD, Your Gateway To VoIP, 3GX, VocaNom, AudioCodes One Voice, AudioCodes Meeting Insights, AudioCodes Room Experience and CloudBond are trademarks or registered trademarks of AudioCodes Limited. All other products or trademarks are property of their respective owners. Product specifications are subject to change without notice.

Document #: LTRT-31044 Date Published: 28/10/20

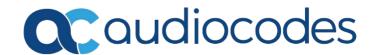